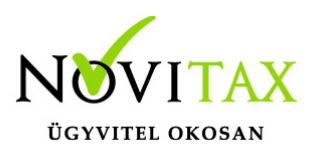

### **WebBér regisztráció leírása**

A Novitax offline programot használó ügyfél gépéről szükséges elindítani a WebBér program regisztrációját azzal, hogy a főmenü "Cégválasztás" funkciójával ki kell választani azt a céget, aki majd a bérszámfejtett cég lesz (amelynek a munkavállalói felkerülnek a WebBér felületre), és elindítani a BÉR programot.

A Novitax Bér programban a menüsorban található a WebBér menüpont, benne egyetlen választható lehetőséggel. Erre a menüpontra kattintva elindul a WebBér megrendelés varázsló.

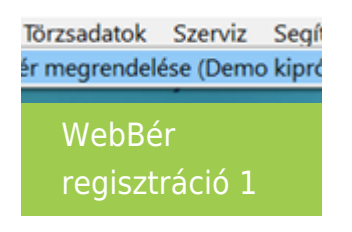

Az első képernyőn a megjelenített információ elolvasása után kattintson a "Tovább" gombra.

A második képernyőn a bérszámfejtő cég adatait kell meg megadni, majd a "Tovább" gombra kattintani.

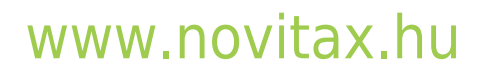

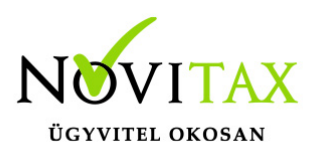

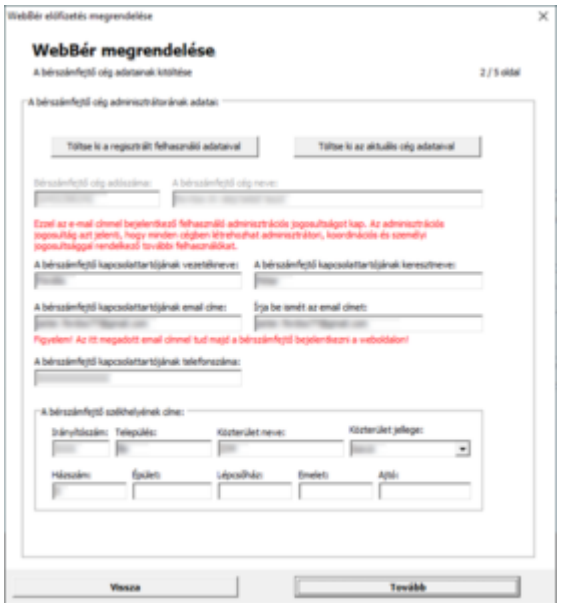

"WebBér regisztráció"-"Bérszámfejtő cég" megadása

A következő oldalon a bérszámfejtett cég adatait kell megadni, majd a tovább gombra kattintani. (bérszámfejtett cég = az a cég, akinek a személyi állományát fel szeretnénk tölteni a WebBér felületre). **Az itt megadott e-mail címmel belépő felhasználó lesz az adminisztrátor a WebBér programban, az adott cégben.**:

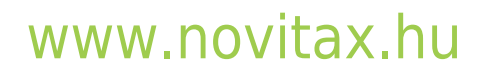

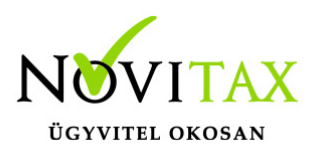

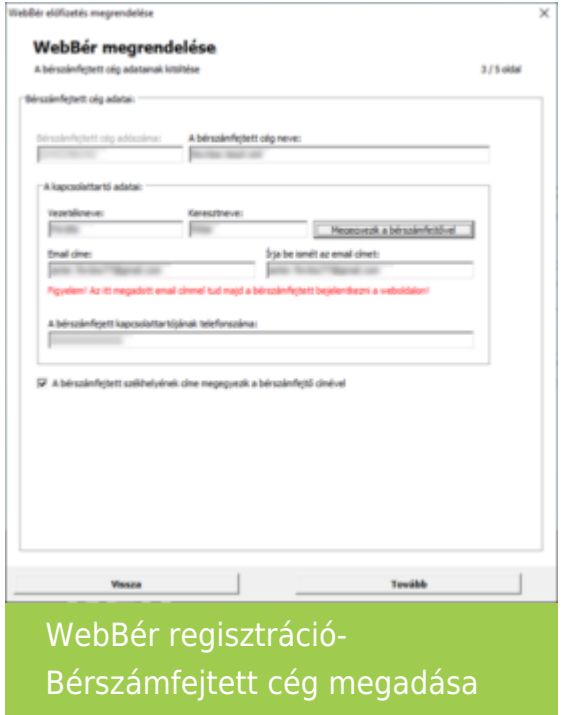

Ezt követően az előfizetői adatokat, kell megadni (kivéve Demo regisztráció):

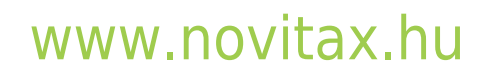

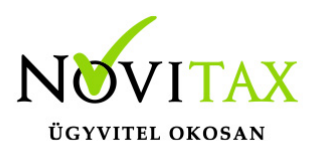

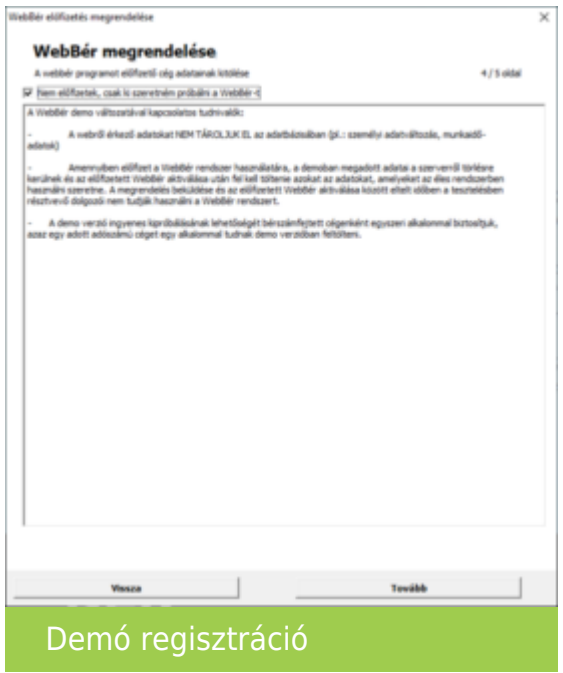

Mind a bérszámfejtő, mind a bérszámfejtett cég adataival egyszerűen, automatikusan kitölthető az ablak, a tetején lévő gombok megnyomásával, és ekkor csak a hiányzó néhány adatmezőt kell kitölteni. Miután kitöltötte az adatokat kattintson a tovább gombra.

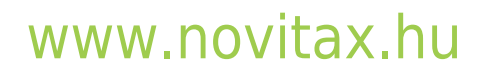

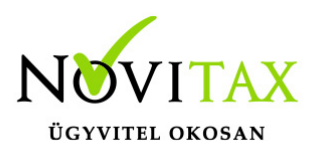

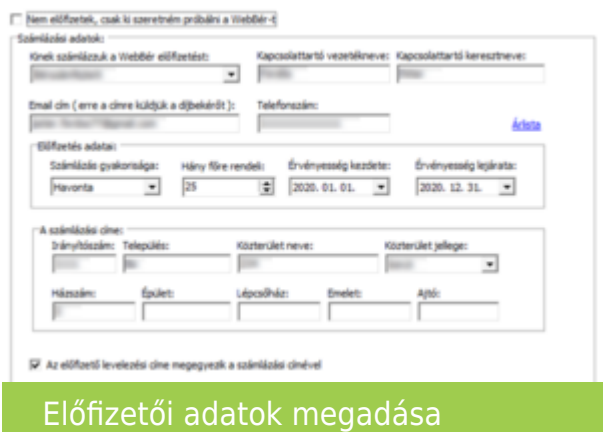

A varázsló utolsó oldalán összegzi az eddig beírt adatokat. Ha minden megfelelő, akkor kattintson a **Megrendelés elküldése** interneten gombra!

Ha sikerült elküldeni az adatokat, akkor a varázsló ablaka bezáródik és a WebBér menüben megjelenik egy új menüpont:

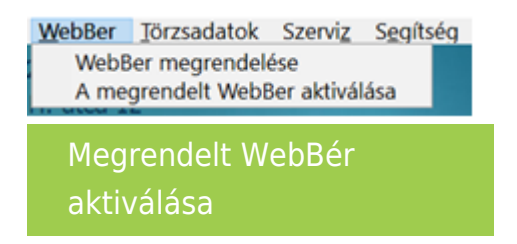

**"A megrendelt WebBér aktiválása"** menüpontra kattintva a bér program lekérdezi az internetről, hogy megérkeztek-e már a WebBér használatához szükséges adatok. Ha igen, akkor a következő ablakban jóvá kell hagyni a regisztráció megkezdését.

Ha Önnek még nincs bérszámfejtő felhasználója a WebBér rendszerhez, akkor nézze meg a megadott email postafiókját, amelyben talál egy "WebBér fiókaktiválás" levelet, a következő tartalommal:

### [www.novitax.hu](http://www.novitax.hu)

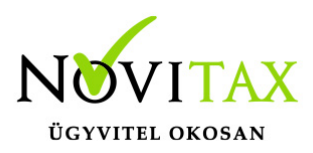

BÉR online

Fiókaktiválás

#### **Tisztelt Felhasználó!**

Örömmel értesítjük, hogy munkáltatója létrehozta Önnek a WebBer rendszerben a munkavállalói fiókját, amelybe az "Aktiválás" gombra való kattintással léphet be.

A WebBer online személyi és munkajdő nyilvántartó rendszer lehetővé teszi, hogy átnázze személyi adatait, a személyi adataiban bekövetkező változásokat azonnal közölni tudja a munkáltatójával. Megnézheti beosztását, kényelmesen vezetheti jelenléti ívét, szabadságot igényelhet, és egyéb távolléteket is jelezhet, amelyekhez dokumentumokat csatolhat, bármilyen üzenetet eljuttathat munkáltatójához.

Elektronikusan aláírt formában a számfejtéssel egy időben megkapja a számfejtési lapokat, az éves bérstatisztikáját, és minden más előírt dokumentumot (pl. az "M30"-as jövedelemigazolás).

Munkáltatói igazolást, és más hasonló dokumentumokat igényelhet a munkáltatójától.

Kérjük, hogy a leírt szolgáltatások igénybevételéhez aktiválja WebBer fiókját, kattintson az "Aktiválás" gombra.

Aktiválás

Fiókaktivációs e-mail

Kattintson ebben az email-ben az "Aktiválás" gombra, majd a megjelenő weboldalon meg kell adnia az új felhasználójához tartozó jelszót.

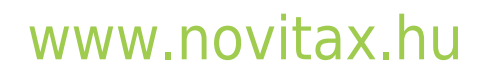

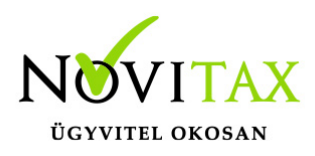

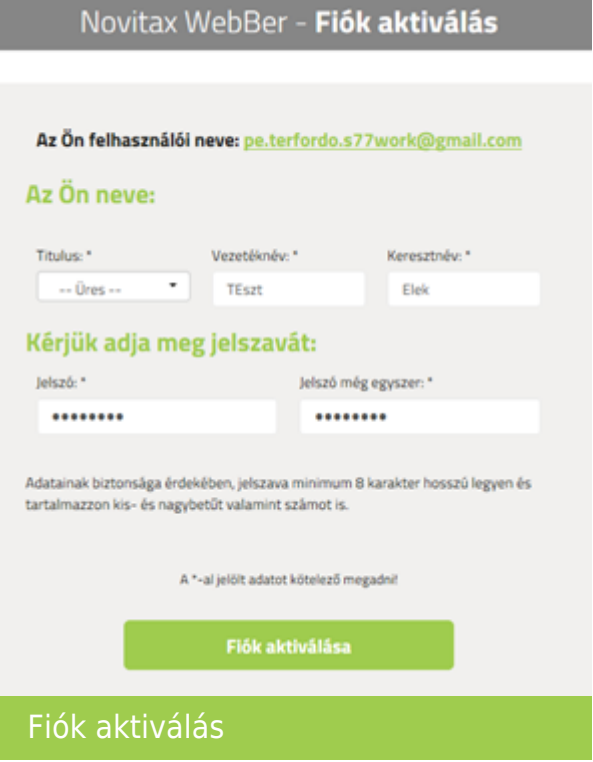

Ezzel létrejön a felhasználója a WebBér rendszerhez, amivel (az email címmel és az imént megadott jelszóval) bármikor bejelentkezhet. Azonban ahhoz, hogy a Novitax Bér programja és a WebBér rendszer között létrehozza a kapcsolatot, még vissza kell lépnie a Bér programba és a "WebBér" menü "megrendelt WebBér aktiválása" pontjára kattintva a megjelenő kérdésre válaszoljon igen-el:

Sikeres bejelentkezés után a következő képernyőn, meg kell erősítenie a bérszámfejtő és a bérszámfejtett kapcsolatát az "Engedélyezem" gombra kattintással.

### [www.novitax.hu](http://www.novitax.hu)

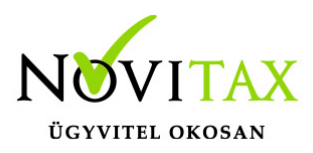

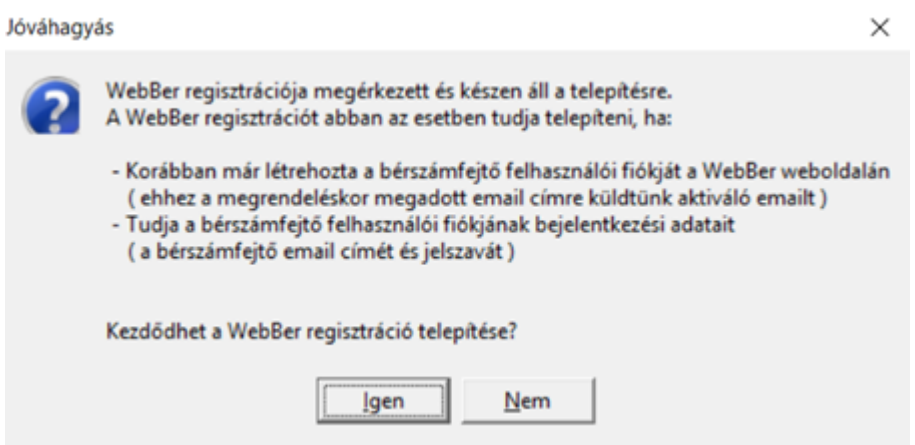

Ha itt az "Igen" gombra kattint, akkor megjelenik egy bejelentkezési űrlap, ahol be kell jelentkeznie a bérszámfejtő adataival (azzal az email címmel és jelszóval, amelyet a bérszámfejtő email címére kapott levélben lévő aktiváló linkkel elkészített – ha még nem kattintott az email-ben kapott aktiváló linkre, akkor ezt tegye meg most!)

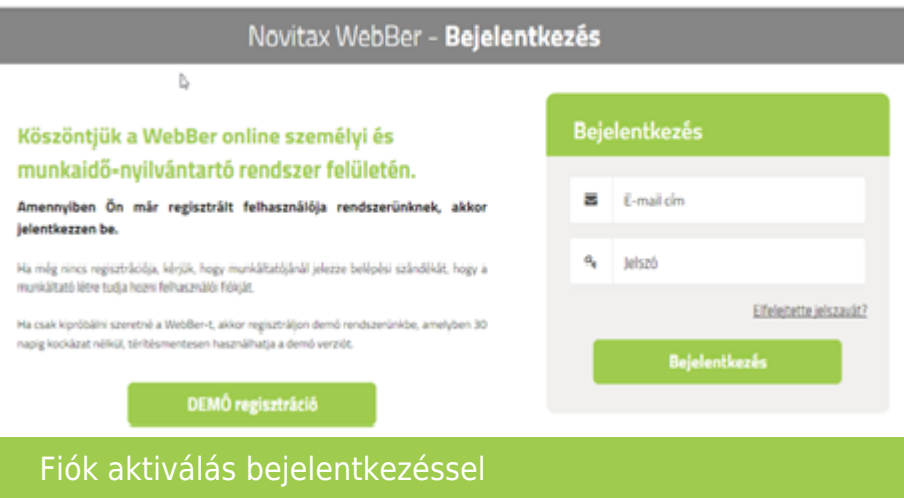

### [www.novitax.hu](http://www.novitax.hu)

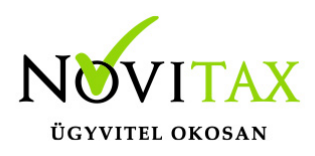

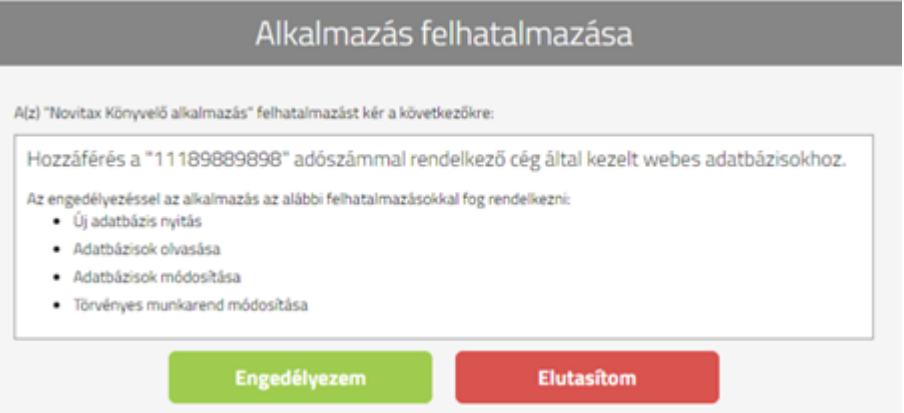

Miután a WebBér regisztrációja sikerült – az aktiválás állapotát jelző ablak eltűnik a képernyőről – indítsa újra a Novitax Bér programot és nyissa le a "WebBer" menüpontot.

Újraindítás követően a Novitax offline programban a Webbér fülön meg kell adni, hogy az adott jogviszony online legyen-e kezelve.

Amennyiben nem személyenként, hanem csoportosan szeretnék bejelölni a megjelenítendő jogviszonyok listáját, az alábbi menüpontban tehetik meg:

"WebBér " / "Jogviszonyadatok előkészítése"

Ezt követően indítsák e az alábbi menüpontot:

"WebBér " / "Beosztások, munkaidők előkészítése"

Végezetül indítsák el a következő menüpontot:

"WebBér " / "Előkészített adatok feltöltése"

### [www.novitax.hu](http://www.novitax.hu)

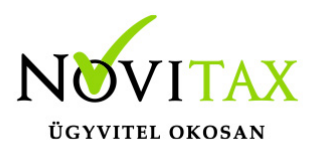

WebBér beállítások (több gépes elérés)

A megadott mappába személyes adatok nem kerülnek és ezen adatok önmagukban nem elegendőek ahhoz, hogy bárki hozzáférjen személyes adatokhoz a személyes adatok hozzáféréséhez egyszerre van szükség a következőkre :

– a cég adatbázisára ( novitax.fdb )

– a fenti mappa tartalmára )

A RENDSZER INDÍTÁSRA KÉSZ, KEZDŐDHET A MUNKA

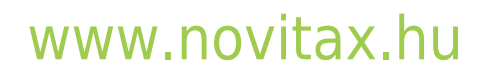